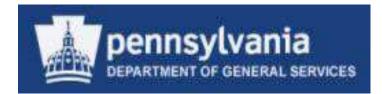

# **MATERIAL MASTER REQUEST FORM – INSTRUCTIONS**

**Department of General Services** 

**Bureau of Procurement** 

**Quality Assurance** 

Rev. 4/7/16

1. Click on the **<u>SRM</u>** tab on the next screen.

| pennsylvania 🗖                         |           |           |                                      |   |
|----------------------------------------|-----------|-----------|--------------------------------------|---|
|                                        | ry Favori | tes View  | 1                                    |   |
| Employee Self Service                  | SRM       | FI        | LSO                                  |   |
| Employee Self Service User             |           | s 35 3    | f Service Us                         |   |
| ESS Home                               |           | mployee S | Self Service                         | > |
| My Organization (Intranet i     Office | Only)     |           | rsal Work<br>t of items sl<br>ks Alé |   |

2. Look for and click on Material Master Request.

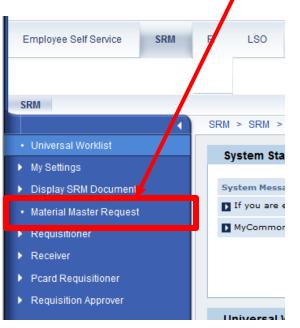

3. The following screen will display

## **SEARCH for a Material**

1. To search for a material that has been created in the system or to verify a like item already exists you select **SEARCH** from the drop down selections menu.

| Material          | Master Request F | orm |
|-------------------|------------------|-----|
| Request Type:     | Search           |     |
|                   | Create           |     |
| Fristing Material | Search           |     |
| Existing Material | Change           |     |

2. Enter a material number or description and select the search button

Example of a description search

| Existing Mat  | erial Search |
|---------------|--------------|
| Material No.: |              |
| Description:  | BOLT*        |

#### 3. Search results

| Material | Description                                  | Material Type | Material Group | Base Unit | Alt. UOM | Base Qty | Alt UOM Qty |
|----------|----------------------------------------------|---------------|----------------|-----------|----------|----------|-------------|
| 121078   | BOLT, CLOSET, JOHNNY, 1/4"X2-1/4", 2/PK      | ZOPS          | 31161600       | EA        | PAC      | 2        | 1           |
| 122720   | BOLT,CARRIAGE,5,16"X2 1,2"                   | ZOPS          | 31161600       | EA        | EA       | 1        | 1           |
| 122721   | BOLT,U,1,4"C1 3,4"X3",W,NUTS,07848070        | ZOPS          | 31161600       | EA        | EA       | 1        | 1           |
| 122722   | BOLT,5/8"X1-1/2",2WASHER,1 NUT,HEX HEAD      | ZOPS          | 31161600       | EA        | EA       | 1        | 1           |
| 122723   | BOLT,6",FT SPRING ACTION,STEEL,31056         | ZOPS          | 31161600       | EA        | EA       | 1        | 1           |
| 122724   | BOLT, CARRIAGE, 1,4"X1", RND HD, ALL THREAD  | ZOPS          | 31161600       | EA        | EA       | 1        | 1           |
| 122725   | BOLT, CARRIAGE, 3,8"X1", RND HD, ALL THREAD  | ZOPS          | 31161600       | EA        | EA       | 1        | 1           |
| 122726   | BOLT, CARRIAGE, 3,8"X9", RND HD, ALL THREAD  | ZOPS          | 31161600       | EA        | EA       | 1        | 1           |
| 122727   | BOLT, CARRIAGE, ROUNDHEAD, 1/4THREAD, 3/8X9" | ZOPS          | 31161600       | EA        | EA       | 1        | 1           |
| 122728   | BOLT,LAG,3,8"X4",HEX HD                      | ZOPS          | 31161600       | EA        | EA       | 1        | 1           |
| 122729   | BOLT, CARRIAGE, 3,8"X10", RND HD, QTR THREAD | ZOPS          | 31161600       | BOX       | BOX      | 1        | 1           |
| 122730   | BOLT, EYE, 3,8"X6", W, HEX NUTS              | ZOPS          | 31161600       | EA        | PAC      | 10       | 1           |

4. Result list will display the Material number, Description, Material Type, Material Group, Base Unit of Measure and any Alternate Unit of Measure.

| SRM                | SRM > SRM > Material Master Request                                                              |                             |                       | Full Screen Options  |
|--------------------|--------------------------------------------------------------------------------------------------|-----------------------------|-----------------------|----------------------|
|                    | Material Master Request Form<br>Request Type: Search<br>Existing Material Search<br>Material No: |                             |                       | [View Status Report] |
| Requiring Approver | Form Instructions      Material                                                                  | pe Material Group Base Unit | AIL UCM Base Oly<br>0 | AILUOM DIy<br>0      |

# <u>Create a Material</u>

1. Requestor will need to use the drop down under the Request Type and select **CREATE** 

| iateriai        | Master Reques | t Form |
|-----------------|---------------|--------|
| Request Type:   | Ornata        | 1      |
| Request type.   |               |        |
|                 | Create        |        |
| Form Instructio | Search        |        |
|                 | Change        |        |
| Mass Upload     |               |        |

2. The screen will change to the following

| Material Master Request Fo                                           | orm                             |            |                      |            |                        |          | View Status Report |
|----------------------------------------------------------------------|---------------------------------|------------|----------------------|------------|------------------------|----------|--------------------|
| RequestType:                                                         |                                 |            |                      |            |                        |          |                    |
| # Form instructions                                                  |                                 |            |                      |            |                        |          |                    |
| H Mass Upload                                                        |                                 |            |                      |            |                        |          |                    |
| Header Data Plant: Purchasing Group:  Enter New Markers for Providen |                                 |            |                      |            |                        |          |                    |
|                                                                      | ntal Type Material Group        | Base Unit  | AIL UOM              | Base Oty   | All UOM Oly Central Co | utract [ |                    |
|                                                                      |                                 |            |                      | 0          | 0                      |          |                    |
| Required entry:                                                      |                                 |            |                      | o          | 0                      |          |                    |
|                                                                      |                                 |            |                      |            |                        |          |                    |
| Plant Numb                                                           | er (i.e. 6700)                  |            |                      |            |                        |          |                    |
|                                                                      |                                 | Purchas    | ing Group (i         | i.e. 279)  |                        |          |                    |
| 3. If you do not know y                                              | our <u><b>Plant</b></u> , you c | an use the | e <u>drop down s</u> | search cap | ability.               |          |                    |
| Plant:                                                               |                                 |            |                      |            |                        |          |                    |

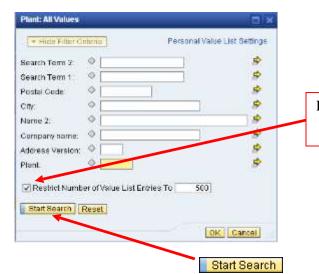

Remove the check mark at the left of the "Restrict Number of Value List Entries To" to clear the number listed.

- 4. Select the Start Search button to display the list of Plants.
- 5. You can scan the list to find your plant number, then click in the box at the left of the line to highlight the line and then OK.

| Hide Filler Criteria                                                                                                    |                                                                   |                                                                                     |                                                                                         |        |                                                                                                  | Personal Value List Bet | aute |   |
|----------------------------------------------------------------------------------------------------|-------------------------------------------------------------------|-------------------------------------------------------------------------------------|-----------------------------------------------------------------------------------------|--------|--------------------------------------------------------------------------------------------------|-------------------------|------|---|
| ch Term 2: 0                                                                                                    |                                                                   |                                                                                     |                                                                                         |        |                                                                                                  |                         |      |   |
| ch Term 1: O                                                                                                    |                                                                   | \$                                                                                  |                                                                                         |        |                                                                                                  |                         |      |   |
| al Code: O                                                                                                    |                                                                   | 0 0 0                                                                               |                                                                                         |        |                                                                                                  |                         |      |   |
| 6                                                                                                    |                                                                   | 4                                                                                   |                                                                                         |        |                                                                                                  |                         |      |   |
| .2 0                                                                                                    |                                                                   | 18                                                                                  |                                                                                         |        |                                                                                                  |                         |      |   |
| pany name: 0                                                                                                    | -                                                                 |                                                                                     |                                                                                         |        |                                                                                                  |                         |      |   |
| asix Version: O                                                                                                    |                                                                   | -                                                                                   |                                                                                         |        |                                                                                                  |                         |      |   |
| the thread of the                                                                                                    |                                                                   |                                                                                     |                                                                                         |        |                                                                                                  |                         |      |   |
|                                                                                                    |                                                                   |                                                                                     |                                                                                         |        |                                                                                                  |                         |      |   |
| 9                                                                                                    |                                                                   |                                                                                     |                                                                                         |        |                                                                                                  |                         |      |   |
| e ::::::::::::::::::::::::::::::::::::                                                                                                    | ana Ta                                                            |                                                                                     |                                                                                         |        |                                                                                                  |                         |      |   |
| estrict Number of Value List E                                                                                                    | miles To                                                          |                                                                                     |                                                                                         |        |                                                                                                  |                         |      |   |
| e ::::::::::::::::::::::::::::::::::::                                                                                                    | nines To 100                                                      |                                                                                     |                                                                                         |        |                                                                                                  |                         |      |   |
| estrict Number of Value List E                                                                                                    | intries To                                                        | Postal Code                                                                         | City                                                                                    | Name 2 | Name                                                                                             | Address Version         |      |   |
| estrict Number of Value List E<br>et Search   Repet                                                                                                    |                                                                   | Postal Code<br>17602-3113                                                           | City<br>Lancester                                                                       | Name 2 | Name<br>Thaddeus Stevens Coll Tech                                                               | Address Version         |      |   |
| estinct Number of Value List E<br>at Search   Reset  <br>PL_4   Search Toro                                                                                                    | Search Term 1                                                     |                                                                                     | 1.2.W                                                                                   | Name 2 |                                                                                                  | Address Version         | *    | / |
| estinct Number of Value List E<br>at Search ) Report<br>PL + Search Terr<br>9400 6400                                                                                                    | Search Term 1<br>90                                               | 17802-3113                                                                          | Lancester                                                                               | Name 2 | Thaddeus Stevens Coll Tech                                                                       | Address Version         |      |   |
| estinct Number of Value List E<br>at Search ), Repet<br>PL & Search Teor<br>9400 6400<br>6500 500                                                                                                    | Search Term 1<br>90<br>CAMINO                                     | 17602-3113<br>17128                                                                 | Lancaster<br>Harrisburg                                                                 | Name 2 | Thaddeus Stevens Coll Tech<br>PA Gaming Control Board                                            | Address Version         | 1    |   |
| estrict Number of Value List E<br>at Search   Reset<br>PL_4   Search Tenset<br>4400 6400<br>5500 500<br>9600                                                                                                   | Search Term 1<br>90<br>04MIN0<br>PSC                              | 17602-3113<br>17128<br>17120-1410                                                   | Lancaster<br>Harrisburg<br>Harrisburg                                                   | Name 2 | Thaddeus Stevens Coll Tech<br>PA Gaming Control Board<br>PBC                                     | Address Version         |      |   |
| estrict Number of Vake List E<br>et Search   Reset  <br>PL_4   Search Terror<br>4400 4400<br>5500 500<br>5600<br>6700 6700                                                                                     | Search Term 1<br>90<br>0AMINO<br>PSC<br>HLTH                      | 17602-3110<br>17128<br>17120-1410<br>17108                                          | Lancester<br>Hantsburg<br>Hantsburg<br>Hantsburg                                        | Name 2 | Thaddeus Stevens Coll Tech<br>PA Gaming Control Board<br>PBC<br>HLTH                             | Address Version         | /    |   |
| eshict Number of Vake List E<br>at Search   Reset  <br>PL_4   Search Terrer<br>440 6400<br>6500 6700<br>6700 6700<br>1800 6600                                                                                 | Search Term 1<br>90<br>0AMINO<br>PSC<br>HLTH<br>AOR               | 17602-3113<br>17128<br>17120-1410<br>17108<br>17110                                 | Lancaster<br>Hamisburg<br>Hamisburg<br>Hamisburg<br>Hamisburg                           | Name 2 | Thaddeus Stevens Cot Tech<br>PA Gaming Control Board<br>PBC<br>HLTH<br>ADR                       | Address Version         | *    |   |
| eshict Number of Vake List E<br>at Search   Reset  <br>PL 4 Search Terrer<br>4400 6400<br>6500<br>6700<br>6700<br>6700<br>6800<br>6800<br>6800<br>6800<br>6800<br>6800<br>6800<br>6800<br>6800<br>6801<br>6801 | Gearch Term 1<br>90<br>OAMINO<br>P9C<br>HLTH<br>AOR<br>AO         | 17802-3113<br>17128<br>17120-1410<br>17108<br>17110<br>17110                        | Lancaster<br>Harrisburg<br>Harrisburg<br>Harrisburg<br>Harrisburg<br>Harrisburg         | Name 2 | Thaddeus Stevens Cot Tech<br>PA Gaming Control Board<br>PBC<br>HLTH<br>AOR<br>AO Vot Lab         | Address Version         |      |   |
| estrict Number of Vakie List E<br>estrict Number of Vakie List E<br>est Search   Reset<br>9400 6400<br>6500 6500<br>6500 6700<br>6000<br>6000<br>6000<br>6000<br>6001 6601<br>7000 7000                        | Search Term 1<br>90<br>04MIN0<br>PSC<br>HLTH<br>AOR<br>AO<br>BERS | 17602-3113<br>17128<br>17120-1410<br>17108<br>17110<br>17110<br>17110<br>17108-1147 | Lancasler<br>Hanisburg<br>Hanisburg<br>Hanisburg<br>Hanisburg<br>Hanisburg<br>Hanisburg | Name 2 | Thaddeus Stevens Cot Tech<br>PA Gaming Control Board<br>PBC<br>HETH<br>AOR<br>AO Vot Lab<br>SERB | Address Version         |      |   |

| Materia       | al Master Re        | quest Form |  |
|---------------|---------------------|------------|--|
| Request Ty    | pe: Create          | •          |  |
| Form Instru   | ctions              |            |  |
| Mass Uploa    | d                   |            |  |
| Header Data   |                     |            |  |
| Plant: 6700   | Purchasing Group:   | đ          |  |
| Enter New Mat | erials for Creation |            |  |
| Save          | 🥜 Delete            |            |  |

6. If you do not know your **<u>Purchasing Group</u>**, you can use the <u>drop down search</u> capability.

| Purchasing Group: | D |
|-------------------|---|
|-------------------|---|

| how Filter Criteri | a                  |                 | Personal Value I | List Settings |
|--------------------|--------------------|-----------------|------------------|---------------|
| Purch. Group 🔺     | Description        | Tel.no.purch.gp | Fax Number       |               |
| 271                | PGC Ligonier       | 724-238-9523    | 724-238-5127     |               |
| 272                | PGC Reading        | 610-926-3136    | 610-926-8835     |               |
| 273                | PGC Dallas         | 570-675-1143    | 570-675-2394     |               |
| 274                | PGC Huntingdon     | 814-643-1831    | 814-643-2952     |               |
| 275                | DGS PW non-CPA     | 717-787-7842    | 717-705-2244     |               |
| 277                | DGS Admin Central  | 717-787-1356    | 717-783-0570     |               |
| 278                | DGS Warehouse      | 717-787-6148    | 717-772-2491     |               |
| 279                | DGS Central        | 717-787-5566    | 717-783-6241     |               |
| 200                | DGS Philadelphia S | 215-560-1055    | 215-560-2759     |               |
| 281                | DGS Pittsburgh SOB | 412-565-5373    | 412-565-7717     | -             |

7. You can scan the list to find your Purchasing Group number, then click in the box at the left of the line to highlight the line and then OK.

NOTE: If you are requesting more than 19 new materials refer to the MASS Upload instructions (Page 10).

| Material Master Reques                                                          | st Form       |                |           |          |             |             |                  |
|---------------------------------------------------------------------------------|---------------|----------------|-----------|----------|-------------|-------------|------------------|
| Request Type: Create                                                            | •             |                |           |          |             |             |                  |
| Form Instructions                                                               |               |                |           |          |             |             |                  |
| Mass Upload                                                                     |               |                |           |          |             |             |                  |
| Header Data Plant: 6700 Purchasing Group: 279  Enter New Materials for Creation | 3             |                |           |          |             |             |                  |
| Save Delete                                                                     |               |                |           |          |             |             |                  |
| red Description                                                                 | Material Type | Material Group | Base Unit | Alt. UOM | Base Qty    | Alt UOM Qty | Central Contract |
|                                                                                 |               |                |           |          | 0<br>0<br>0 | 0 0 0       |                  |
|                                                                                 |               |                |           |          |             |             |                  |

8. After entering required information, select <u>SAVE</u> to submit your request to DGS/QA.

# **IMPORTANT:**

You will receive a final notice allowing you to go back to add or change your request.

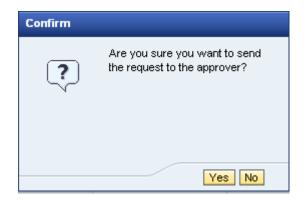

9. Select: Yes to submit your request. After submission any new changes will have to be performed by DGS/QA.

Recommendation: Open and review the Form Instructions panel to review the needed items for the remainder of the form.

#### ■ Form Instructions

1. If any of the items are on a statewide contract, please FIRST review your request with the Commodity Specialist who manages the contract. Also indicate in the comment box the name of the Commodity

Specialist who approved your request, as well as the state contract number.

2. Item descriptions are limited to forty (40) total characters.

\_a. Begin the description with a NOUN that identifies the item. (i.e. FILTER). DO NOT abbreviate.

\_b. Use a comma, not a space, to separate the noun, adjective and attribute. (i.e. FILTER, AIR, 12345)

3. Material Types most commonly utilized are :

\_a. ZOPS - Operating Stocks (will have a dollar value and quantities, if placed into a plant's storage)

\_b. ZNVL - Non-valuated Stock (will not have a dollar value, only a quantity, if placed into a plant's storage)

\_c. ZSRV - Services (Material Masters created with this type will not go into a plant's storage)

4. Do NOT enter a supplier's name, brand, or reference number in the short text. Use the PO Text area.

5. Each unique Material Master will be assigned a number after it is approved.

6. All information submitted is subject to change upon DGS/QA review.

Note : Your request will not allow you to save (send for approval consideration) if entered items are incorrect or if a required field is left blank.

Send questions to:ra-material@pa.gov

# MASS UPLOAD

**NOTE:** If you are requesting more than 19 new materials, open and follow the instructions below:

| <ul> <li>Mass Upload</li> </ul>  |                        |
|----------------------------------|------------------------|
|                                  |                        |
| Download MM Te                   |                        |
| *Note: File must<br>Mass Update: | Browse Discrete Browse |
|                                  |                        |

- 1. Click on **Download MM Template**.
- 2. Select Open

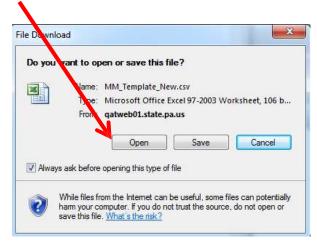

3. You will see the form layout as displayed in the subsequent screenshot

| 6   | Home       | Insert      | Page La  | yout Fo        | rmulas   | Data Re  | eview V    | /iew        | MM_           | Template_N | lew[1] |
|-----|------------|-------------|----------|----------------|----------|----------|------------|-------------|---------------|------------|--------|
| 19  | Cut        |             | Calibri  | * 11           | * A A    | = =      | <b>=</b> & | Tw Wrap     | o Text        | General    |        |
| Pas | te 👘       | mat Painter | B I      | <u>u</u> - 💷 - |          | F        | 3          | Merg        | je & Center + | \$ - %     | •      |
|     | Clipboard  | d Gi        |          | Font           | F        | 2        | Alig       | nment       | Tii           | Nur        | nber   |
|     | A1         | +           | 6        | ∫x Desc        | ription  |          |            |             |               |            |        |
| 1   | А          | В           | С        | D              | E        | F        | G          | н           | 1             | J          | -      |
| 1   | Descriptio | Material T  | Material | Base UON       | Alt. UOM | Base Qty | Alt UOM    | C Central C | c PO Text     |            |        |
| 2   |            |             |          |                |          |          |            |             |               |            |        |
| 3   |            |             |          |                |          |          |            |             |               |            |        |

- 4. Expand the cells to allow for data enter.
- 5. If you need to search for Material Type and/or Material Group minimize the worksheet to view the request screen
  - a. Use the drop down search capability.
- 6. Select **SAVE** <u>As</u> an Excel Workbook <u>to your Desktop</u>.

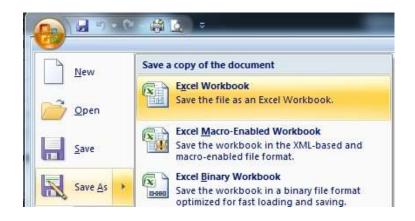

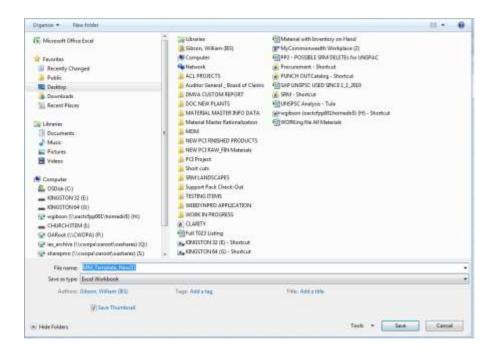

a. Open the Excel Workbook and expand the columns. Fill in the information for your material master request.

| 9 | nore Print  | Page Lapour. Torrowton                                        | Data Review Via | w              |                          |                                  |               |                                     |                |                   |
|---|-------------|---------------------------------------------------------------|-----------------|----------------|--------------------------|----------------------------------|---------------|-------------------------------------|----------------|-------------------|
| 1 | A Cut       | рала -  u -  A,<br>Сана -   -   -   -   -   -   -   -   -   - |                 | Harge & Center | General<br>5 - 76 + 12 d | Conditional I<br>Formatting - at | smal<br>Table | Red Good<br>Antorenamic Explanation | Neutral<br>May | Bruert Delete Par |
| T | 114 +       | A -                                                           |                 |                |                          | 745                              |               |                                     |                |                   |
|   | A           |                                                               | C               | D              | E                        | F                                | G.            | H.                                  |                | 1                 |
| 1 | Description | Material Type                                                 | Material Group  | Base UOM       | AIL UOM                  | Base Qty                         | Alt UOM Qty   | Central Contract                    | PO Test        |                   |
| - |             |                                                               |                 |                |                          | -                                |               |                                     |                |                   |

7. Select the entire Workbook and format the cells as TEXT. Fill in the needed data for your request(s) (Description, Material Type etc.).

#### The following fields are required:

**DESCRIPTION** (40 characters maximum): Describe the material (Noun, adjective, adjective etc.) Upper or lower case will be accepted.

**Note:** <u>DO NOT</u> start your description with a number or blank space – you will receive an error message and you will not be able to submit your request until corrected.

| Material Type                                | M:                                                                                                    |        |
|----------------------------------------------|----------------------------------------------------------------------------------------------------|--------|
| Material Type: All Va                        | lues                                                                                                    |        |
| material Type. All ve                        |                                                                                                    |        |
| <ul> <li>Hide Filter Crite</li> </ul>        | ria Personal Value List Set                                                                                                    | ttings |
| Material Type:                               |                                                                                                    | \$     |
| Material type descr.:                        | ♦                                                                                                    | \$     |
|                                              |                                                                                                    |        |
| 🗌 Restrict Number                            | of Value List Entries To 500                                                                                                    |        |
| Start Search Re                              | set                                                                                                    |        |
| Material Type                                | ≞ Mat.type descr.                                                                                                    |        |
| ZAMS                                         | DMVA AMSCO Assemblies                                                                                                    |        |
|                                              |                                                                                                    |        |
| ZCAT                                         | COPA Catalog Materials                                                                                                    |        |
| ZCAT<br>ZDGS                                 | COPA Catalog Materials DGS Assembly.                                                                                                    | _      |
|                                              |                                                                                                    |        |
| ZDGS                                         | DGS Assembly.                                                                                                    |        |
| ZDGS<br>ZEQM                                 | DGS Assembly.<br>COPA Equipment/Maint.                                                                                                    |        |
| ZDGS<br>ZEQM<br>ZFIN                         | DGS Assembly.<br>COPA Equipment/Maint.<br>COPA Finished Goods                                                                                   |        |
| ZDGS<br>ZEQM<br>ZFIN<br>ZGRT                 | DGS Assembly.<br>COPA Equipment/Maint.<br>COPA Finished Goods<br>COPA Grant Sales Material                                                      |        |
| ZDGS<br>ZEQM<br>ZFIN<br>ZGRT<br>ZMNA         | DGS Assembly.<br>COPA Equipment/Maint.<br>COPA Finished Goods<br>COPA Grant Sales Material<br>COPA Maint Assemblies                             |        |
| ZDGS<br>ZEQM<br>ZFIN<br>ZGRT<br>ZMNA<br>ZNSK | DGS Assembly.<br>COPA Equipment/Maint.<br>COPA Finished Goods<br>COPA Grant Sales Material<br>COPA Maint Assemblies<br>COPA Non-stock materials |        |

**MATERIAL TYPE**: If you do not know the material type – use the <u>search</u> capability

You can scan the list to find your Material Type list, then click in the box at the left of the line to highlight the line and then OK.

#### **MATERIAL GROUP:**

Material Group Ba

If the Show Filter Criteria is hidden click on the button to open

Show Filter Criteria

This will allow you to search for the material group.

| <ul> <li>Hide Filter Criteria</li> </ul> |                          | Personal Value List Settir |
|------------------------------------------|--------------------------|----------------------------|
| Aaterial Group: 🔍                        |                          | \$                         |
| /laterial Group Desc.: 🔇                 | TILE*                    | \$                         |
| Aaterial grp desc. 2: 🛛 <                |                          | <b></b>                    |
|                                          |                          |                            |
| Restrict Number of Va                    | alue List Entries To 500 | 1                          |
| Start Search Reset                       |                          |                            |
| Material Group 🔺                         | Matl Grp Desc.           | Mat.grp desc. 2            |
| 10101509                                 | ZDNU USE 10101500        | UNSPSC UPDATE VERSION 1    |
| 10121503                                 | FEED CORN                | FEED CORN                  |
| 10121702                                 | FISH FOOD PELLETS        | FISH FOOD PELLETS          |
| 10141501                                 | SADDLES                  | SADDLES                    |
| 10141001                                 | HORSESHOES               | HORSESHOES                 |
| 10141503                                 |                          | UNSPSC UPDATE VERSION 1    |
|                                          | ZDNU USE 10141600        | UNSFOC OFDATE VERSION T    |
| 10141503                                 |                          | PARSLEY SEEDS/SEEDLI       |
| 10141503<br>10141601                     |                          |                            |
| 10141503<br>10141601<br>10151524         | PARSLEY SEEDS/SEEDLI     | PARSLEY SEEDS/SEEDLI       |

You can scan the list to find your Material Group list, or use the filter criteria,

- a. Enter a description (partial) followed by an asterisk "\*".
- b. <u>Uncheck</u> "Restrict Number of Value List Entries To".

# c. Click on 'Start Search"

| Material Group: All Value | Material Group: All Values |                              |  |  |  |  |  |  |  |
|---------------------------|----------------------------|------------------------------|--|--|--|--|--|--|--|
| ✓ Hide Filter Criteria    |                            | Personal Value List Settings |  |  |  |  |  |  |  |
| Material Group:           |                            | \$                           |  |  |  |  |  |  |  |
| Material Group Desc.: 🕨   | TILE*                      | \$                           |  |  |  |  |  |  |  |
| Material grp desc. 2: 🛛 < |                            | <b>\$</b>                    |  |  |  |  |  |  |  |
| Restrict Number of Va     | alue List Entries To 500   |                              |  |  |  |  |  |  |  |
| Material Group 🔺          | Matl Grp Desc.             | Mat.grp desc. 2              |  |  |  |  |  |  |  |
| 30131700                  | TILES & FLAGSTONES         | TILES & FLAGSTONES           |  |  |  |  |  |  |  |
| 72152200                  | TILE/MARBLE/MOS SVC        | TILE/MARBLE/MOS SVC          |  |  |  |  |  |  |  |
|                           |                            | OK Cancel                    |  |  |  |  |  |  |  |

- d. View the result screen list.
- 5. To select the material group, click in the box at the left of the line to highlight the line and then OK.

BASE UNIT OF MEASURE (Base Unit): The unit of measure you will be stocking/issuing the material by. (I.e. EACH, PAC, CS)

<u>ALTERNATE UNIT OF MEASURE (Alt. UOM)</u>: *OPTIONAL* - The unit of measure that you will be using to purchase the material from your vendor. (I.e. PAC, BOX, CASE etc.)

**BASE UNIT OF MEASURE OUANTITY (Base Qty):** The quantity in the selected base unit of measure you entered above will be "1", **unless** you have entered an Alt.UOM, in which case it will be the amount/quantity in that unit. (I.e. PAC = 12, BOX = 24, CASE = 144 etc.)

| Ē | Description          | Material Type | Material Group | Base Unit | Alt. UOM | Base Qty | Alt UOM Qty | Central Contract |
|---|----------------------|---------------|----------------|-----------|----------|----------|-------------|------------------|
|   | tile,floor,white,3x3 | ZOPS          | 30131700       | ea        | cs       | 144      | 1           |                  |

ALTERNATE UNIT OF MEASURE QUANTITY (Alt. UOM Qty): ONLY NEEDED WHEN an Alt. UOM is entered this will be "1".

**CENTRAL CONTRACT:** Not required at this time.

#### **ADDITIONAL OPTIONAL FIELDS:**

**PO TEXT** – You may enter up to 255 characters (this includes spaces) **Do not use any commas.** 

THE OBOLE EXCLUSION DO THOMADOON

- a. Select SAVE Excel Workbook and rename the file to reflect your plant number.
- b. Select your Desktop as the site to save the file to.
- c. Change the FILE TYPE to .CSV (Comma delimited)

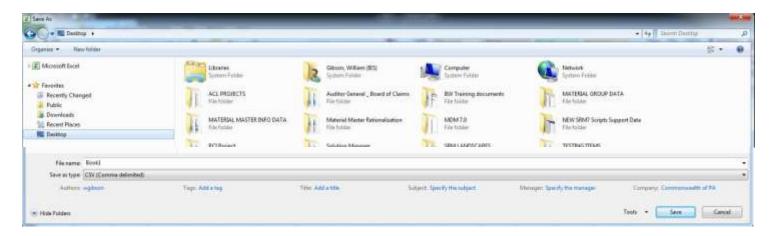

d. Return to the Material Master Create screen.

| Download MM Template            |                                  |                        |                                        |
|---------------------------------|----------------------------------|------------------------|----------------------------------------|
| *Note: File must be sav         | d and uploaded in .CSV format    |                        |                                        |
| Mass Update:                    | Browse                           | Upload                 |                                        |
|                                 |                                  |                        |                                        |
| e. Use the <b>Browse</b> but    | on. Locate your <b>.CSV</b> file | on your desktop, click | on it to highlight and then select ope |
| MMI Templat<br>e New(1)<br>7800 |                                  |                        |                                        |
| Hild, Template, New(1) 7800     |                                  |                        | All Files (1.1)                        |
|                                 |                                  |                        | Open Cancel                            |
|                                 |                                  |                        |                                        |
| f. Verify your file nam         | e shows in the Mass Update       | : window               |                                        |
| j j i i i i                     |                                  |                        |                                        |
| Download MM Template            |                                  |                        |                                        |
| *Note: File must be saved and   | uploaded in .CSV format          |                        |                                        |
| Mass Update: C:\Users\wgil      |                                  | ad                     |                                        |
|                                 |                                  |                        |                                        |
| g. Select <u>Upload</u>         |                                  |                        |                                        |

The upload file will populate the fields on the material master request form.

| Save / Delete           |               |                |           |         |          |           |                  |
|-------------------------|---------------|----------------|-----------|---------|----------|-----------|------------------|
| Description             | Material Type | Material Group | Base Unit | ALL UOM | Base Of/ | AILUON ON | Central Contract |
| JACK, TYLICK, HI-BOY 1  | ZOPS          | 41100000       | EĄ        | BOX     | 4        | 1         |                  |
| JACK; TR JCK; HI-BOY 2  | ZOPS          | 41100000       | EA        | BOX     | 4        | 1         |                  |
| JACK, TRUCK, HI-BOY 3   | ZOPS          | 41100000       | EA        | BOX     | 4        | 1         |                  |
| JACK, TRUCK, HI-BOY 4   | ZOPS          | 41100000       | EA        | BOX     | 4        | 1         |                  |
| JACK, TRUCE, HI-BOY 5   | ZOPS          | 41100000       | EA        | BOX     | 4        | .1        |                  |
| JACK, TRUCK, HI-BOY 5   | ZOPS          | 41100000       | EA        | BOX     | 4        | 1         |                  |
| JACK, TRUCK, M-BOY 7    | ZOPS          | 41100000       | EA        | BOX     | 4        | - 1       |                  |
| JACK, TRUCK, HIBDY 8    | ZOPS          | 41100000       | EA        | BOX     | 4        | 1         |                  |
| JACK, TRUCK, HI-ROY 9   | ZOPS          | 41100000       | EA        | BOX     | 4        | 1         |                  |
| JACK, TRUCK, HI-E DY 10 | ZOPS          | 41100000       | EA        | BOX     | 4        |           |                  |
| JACK, TRUCK, HI-BOY 11  | ZOPS          | 41100000       | EA        | BOK     | 4        | 1         |                  |
| JACK, TRUCK, HI-BOV 12  | ZOPS          | 41100000       | EA        | BOX     | 4        | 1         |                  |
| JACK, TRUCK, HI-BOY 3   | ZOPS          | 41100000       | EĄ        | BOX     | 4        | .1        |                  |
| JACK, TRUCK, HI-BOY 1   | ZOPS          | 41100000       | EA        | BOX     | 4        | 1         |                  |
| JACK, TRUCK, HI-BOY 15  | ZOPS          | 41100000       | EA        | BOX     | 4        | . 1       |                  |
| JACK, TRUCK, HI-BOY 16  | ZOPS          | 41100000       | EA        | BOX     | 4        | 1         |                  |
| JACK, TRUCK, HI-BOY 17  | ZOPS          | 41100000       | EA        | BOX     | 4        | 1         |                  |
| JACK, TRUCK, HI-BOY 18  | ZOPS          | 41100000       | EA        | BOX     | 4        |           |                  |
| JACK, TRUCK, HI-BDY 19  | ZOPS          | 41100000       | EA        | BOX     | 4        | 1         |                  |
| JACK, TRUCK, HI-BOY 20  | ZOPS          | 41100000       | EA        | BOX     | 4        | 1         |                  |

8. Select **SAVE** Save to submit your request(s).

## **IMPORTANT:**

9. You will receive a final notice allowing you to go back to add or change your request.

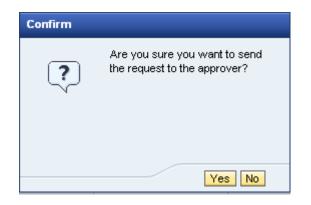

10. Select Yes: After submission any new changes will have to be performed by DGS/QA.

# NOTE:

•

If there is data missing you will receive an error message indicating the area of the error.

If all required field entries are complete and correct, you will receive a notice at the top of the screen.

Make note of this number for future follow-up, if needed. The requestor will also receive an email notification of the completed transaction.

|                                           | and and another the    |                  |           |          |          |             |                  |  |
|-------------------------------------------|------------------------|------------------|-----------|----------|----------|-------------|------------------|--|
| Request 00000000035 has been              | saved and subr         | nitted to the Ap | oprover   |          |          |             |                  |  |
| 1                                         |                        |                  |           |          |          |             |                  |  |
|                                           |                        |                  |           |          |          |             |                  |  |
| ¥                                         |                        | _                |           |          |          |             |                  |  |
| Request 00000000035 has been saved and su | ubmitted to the Approv | er               |           |          |          |             |                  |  |
|                                           |                        |                  |           |          |          |             |                  |  |
|                                           | _                      |                  |           |          |          |             |                  |  |
| Material Master Request                   | Form                   |                  |           |          |          |             |                  |  |
| Request Type:                             |                        |                  |           |          |          |             |                  |  |
| Form Instructions                         |                        |                  |           |          |          |             |                  |  |
| Mass Upload                               |                        |                  |           |          |          |             |                  |  |
| Header Data                               |                        |                  |           |          |          |             |                  |  |
| Plant: 🗇 Purchasing Group: 🗇              |                        |                  |           |          |          |             |                  |  |
| Enter New Materials for Creation          |                        |                  |           |          |          |             |                  |  |
| Save Delete                               |                        |                  |           |          |          |             |                  |  |
| E Description                             | Material Type          | Material Group   | Base Unit | Alt. UOM | Base Qty | Alt UOM Qty | Central Contract |  |
|                                           |                        |                  |           |          | 0        | 0           |                  |  |
|                                           |                        |                  |           |          | 0        | 0           |                  |  |

# **REQUEST A CHANGE TO A MATERIAL**

N

1. Select <u>Change</u> from the drop down menu

| Material          | Master Request F | orm |
|-------------------|------------------|-----|
| Request Type:     |                  |     |
|                   | Create<br>Search |     |
| Existing Material | Change           |     |

2. Enter the **<u>Material Number</u>** of the item you would like to have changed or utilize the search function.

| Materia                                             | Master Request Form |
|-----------------------------------------------------|---------------------|
| Request Type                                        | change 🔹            |
| Existing Materia<br>Material No.: 3<br>Description: |                     |

3. Click on the <u>Search</u> button.

| Existing Material Search |          |
|--------------------------|----------|
| Material No.: 338963     |          |
| Description:             | H Search |

4. The material information will display

| Existing Materi | al Search         |               |                |           |         |          |              |                  |
|-----------------|-------------------|---------------|----------------|-----------|---------|----------|--------------|------------------|
| Material No.    | 38963 🗂           |               |                |           |         |          |              |                  |
| Description:    |                   | Search Search |                |           |         |          |              |                  |
| Form Instruct   | tions             |               |                |           |         |          |              |                  |
| + Mass Upload   |                   |               |                |           |         |          |              |                  |
| eader Data      |                   |               |                |           |         |          |              |                  |
| iant 🔤          | Purchasing Group: |               |                |           |         |          |              |                  |
| Change Materia  | its               |               |                |           |         |          |              |                  |
| Save            | / Delete          |               |                |           |         |          |              |                  |
| Hatenal         | Description       | Material Type | Material Group | Base Unit | ALL UOM | Base Qty | AR LIOM City | Central Contract |
| 338963          | BALL ROUND.RED.   | ZOPS          | 41100000       | EA        | EA      |          |              |                  |

# 5. Enter your **<u>Plant</u>** and **<u>Purchasing Group</u>** information

|   | ader Data 🖌     | urchasing Group: 279 |               |                |           |          |          |             |                  |  |
|---|-----------------|----------------------|---------------|----------------|-----------|----------|----------|-------------|------------------|--|
| C | hange Materials |                      |               |                |           |          |          |             |                  |  |
|   | 📙 Save 🛛 🥜 D    | elete                |               |                |           |          |          |             |                  |  |
| Ē | Material        | Description          | Material Type | Material Group | Base Unit | Alt. UOM | Base Qty | Alt UOM Qty | Central Contract |  |
|   | 338963          | BALL, ROUND,RED,     | ZOPS          | 41100000       | EA        | EA       | 1        | 1           |                  |  |

# 6. Click in the area you want to change. Make your changes.

| Header Data<br>Plant 1500 🗂 | Purchasing Group: 279 🗂 |               |                |           |          |          |             |                  |    |
|-----------------------------|-------------------------|---------------|----------------|-----------|----------|----------|-------------|------------------|----|
| Change Material             | ls .                    |               |                |           |          |          |             |                  |    |
| Save Save                   | / Delete                |               |                |           |          |          |             |                  |    |
| Material                    | Description             | Material Type | Material Group | Base Unit | Alt. UOM | Base Qty | All UOM Qty | Central Contract | JE |
| 338963                      | BALL, ROUND, REDWHITE   | ZOPS          | 41100000       | EA        | BOX      | 12       | 1           |                  |    |

#### Requestor is required to supply a comment to justify the change request.

Request Comments:

Color of ball changed Alt UoM of BOX added 12 each = 1 box

7. Select **SAVE Save** to submit your change request.

## **IMPORTANT:**

If all required field entries are complete and correct, you will receive a final notice allowing you to go back to add or change your request.

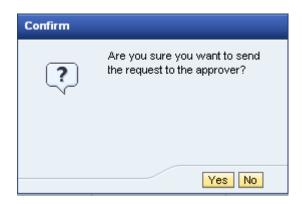

8. Select: Yes to submit your request. If you select yes, you will receive a notice at the top of the screen.

Make note of this number for future follow-up, if needed. The requestor will also receive an email notification.

After submission any new changes will have to be performed by DGS/QA.

# **Material Master Fact Sheet**

#### • Form Problem?

If you have an issue using the new electronic MM form, capture it with a screenshot and email to <u>ra-material@pa.gov</u> with a brief description so QA can determine if it is a business process or system issue.

#### • Material Master Role Needed in Order to Use the Electronic Form

In order to use the electronic form, please ensure you have this role by checking with your HR Office: YBC: A\_ML\_SV\_MSTR\_REC\_PROC\_\* Agency Material – Service Master Records Processor (RV0040)

#### • Paper Version Phase-Out Date

May 30, 2014, is the last day for the paper version. You will need to contact DGS Quality Assurance (QA) for any exceptions to use the paper version after May 30, 2014.

#### Quality Specialists

- -- Gerry Grecek, QA Specialist, ggrecek@pa.gov, (717) 783-1161
- -- Bill Hugendubler, QA Specialist, <u>whugendubl@pa.gov</u>, (717) 525-5343
- --- Brian Vulgaris, QA Specialist, bvulgaris@pa.gov, (717) 214-9506